# **Fusion3 EDGE 3D Printer**

## **WIFI CONFIGURATION, SET-UP& TROUBLESHOOTING**

**Revision 12/09/2022**

## **WIFI CONFIGURATION, SET-UP& TROUBLESHOOTING**

How to configure, set up, and troubleshoot wireless networking on your EDGE 3D printer

≡

Hostname

**IMPORTANT NOTE: This article only applies to the STANDARD variant of EDGE. The SECURE variant of EDGE DOES NOT include wireless networking capability.**

Status Idle

## **ADDING A WIRELESS NETWORK**

- 1. On the onboard LCD, go to *Menu > Settings >*
- 2. Press the "*ADD WiFi*" button

- 3. Enter your network's SSID and password in the dialog boxes. You can "un-hide" the password by clicking the eye icon, to make typing it in easier.
- 4. Press the "*ADD*" button. The printer will think for a few moments, then the interface will refresh.
- 5. If the printer is able to join the network, you'll see a network entry appear in the table at the bottom of the screen.
- 6. Now you can open a web browser on your computer (that's attached to the same network), and enter the IP address shown in the table. You should see the printer's UI load in your web browser.

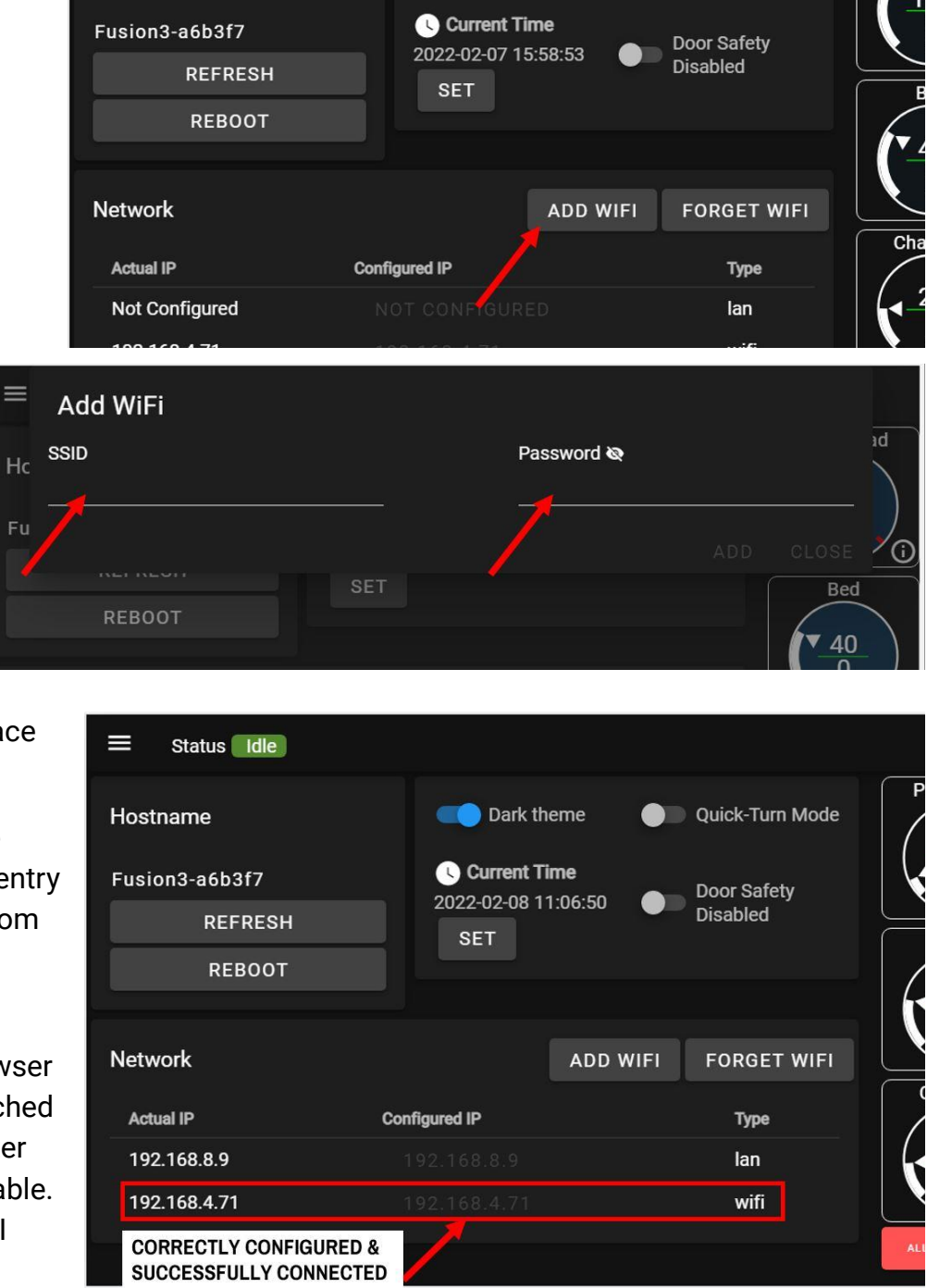

**OD** Dark theme

Quick-Turn Mode

#### **Troubleshooting Adding A Network**

Wireless networking can encounter a myriad of problems. Here are some possible solutions to the most common issues. If you don't see your issue listed, contact our Customer Support team at:

- [support@fusion3design.com](mailto:support@fusion3design.com)
- 877-452-0010 x2

#### **IMPORTANT NOTE:Your WiFi network password must be at least 8 characters in length in orderto work with EDGE. EDGE will not work with WiFi networks without passwords.**

#### **If you do not see an entry appearin the network table, try the following:**

- 1. Power cycle the printer completely off and then back on. Check for an entry in the network table once the printer boots up completely.
- 2. If you still don't see a network entry, try re-entering your network information.

#### **If you see a (valid) IPaddress in the network table, but can't connect with your computer:**

Usually this is caused by your computer and the printer ending up on different subnets that cannot talk to each other. Resolving this usually requires the intervention of your network admin or IT department. You can occasionally fix this by deleting the network and re-adding it, and hoping for a different subnet, but this is hit-and-miss.

This could also be caused by a network policy blocking certain communications on your network. In most cases if your network is complex enough for this, your best course of action is to consult your network admin / IT department.

#### **If you see an IPaddress that you know or suspect is not valid:**

This is normally caused by some unique characteristic of your network that is beyond our scope to fix. We've also seen this caused by misbehaving WiFi bridges or range extenders. Like other issues listed, this can sometimes be fixed by a power cycle.

#### **If the entry forthe network is "stuck" with settings you know are not correct:**

For instance, if the printer keeps insisting on using an IP address you know is wrong. Enter all zeros for **all** the parameters and click "save" to reset the information for the network. You can also delete the network and enter it again (see below).

### **CONFIGURING A STATIC IP ADDRESS**

**In our experience, most local network DHCP systems rarely change a device's IP address once it's** set, so please do not feel like you must set a static IP just to keep the printer on a consistent IP.

**NOTE: We can provide instructions on configuring a static IP on EDGE; however the complete set up requires coordination with your local network's DHCP server and IP address ranges, which is beyond the scope of this document. Please consult your network admin/IT department.**

By default, wifi on EDGE is set up to look for a DHCP address from your network. If you need to configure a static IP address, follow the procedure below.

On the *Console*, enter the following command:

#### **M587 S"yournetworkssid" P"yournetworkpassword" I[your desired static ip] J[your network's subnet mask]**

Example: M587 S"DemoNet" P"password" I192.168.1.187 J255.255.255.0

Next, go to the *Settings* page and press the "REBOOT" button to reboot the single board computer so it applies your new network settings.

#### **To Revert to a DHCP Address:**

Enter the same M587 command with the S and P parameters filled out. Enter 0 for the I and J parameters.

## **REMOVING A WIRELESS NETWORK**

- 1. On the onboard control panel, go to *Menu > Settings >*
- 2. Press the "*FORGET WIFI*" button.

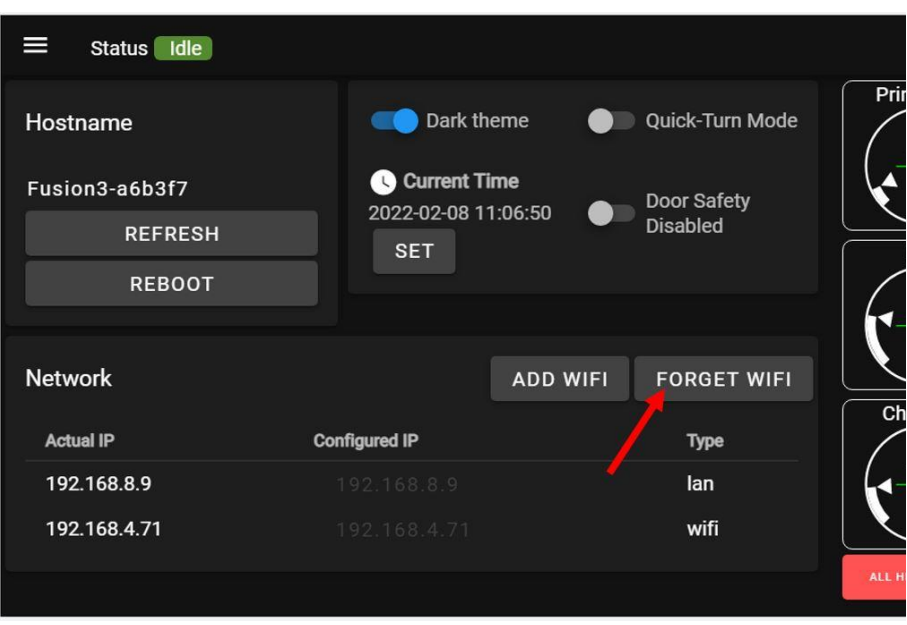

- 3. Select the network you wish to forget from the list.
- 4. NOTE: All networks you've entered on the device will appear here, even if the printer is not currently connected to them, or if the connection failed.

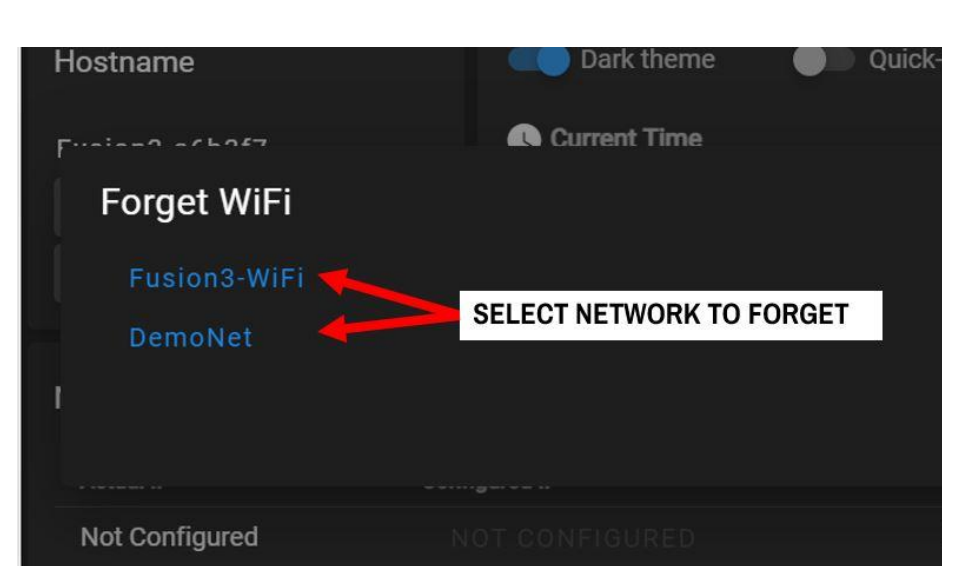

#### **Related Articles / Resources:**

**Tags:** edge, setup, networking, wifi, wireless